## Οδηγίες για την εφαρμογή της εξ Αποστάσεως Εκπαίδευσης

Για την αρχική εγγραφή και τη δημιουργία λογαριασμού χρήστη στην υπηρεσία σύγχρονης εξ Αποστάσεως Εκπαίδευσης Cisco WebEx μέσω του Πανελλήνιου Σχολικού Δικτύου του Υπουργείου Παιδείας, ακολουθείστε τα βήματα:

1.Ανοίξτε τον φυλλομετρητή (browser) της επιλογής σας και πληκτρολογήστε τη διεύθυνση https://webex.sch.gr

2.Θα μεταφερθείτε στη σελίδα με τίτλο «Σύγχρονη εξ αποστάσεως εκπαίδευση WebEx με το ΠΣΔ για εκπαιδευτικούς». Για την σύνδεση σας πατήστε το κουμπί «Σύνδεση στο WebEx μέσω λογαριασμού ΠΣΔ».

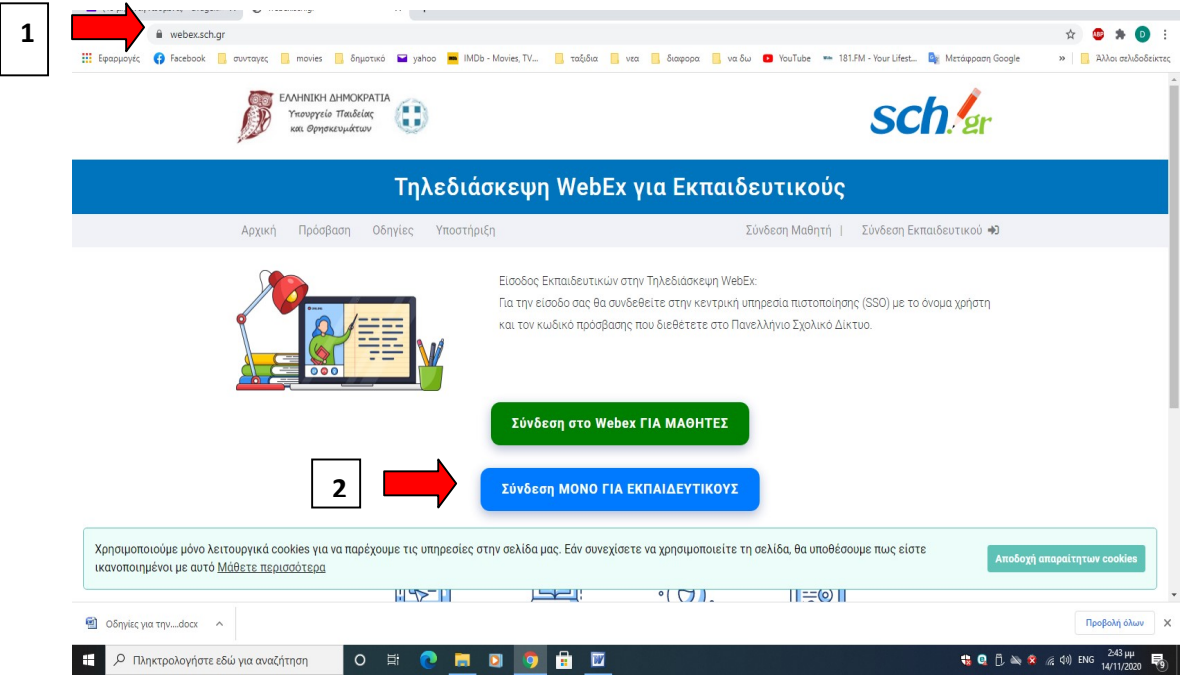

3.Στην επόμενη οθόνη θα συμπληρώσετε τα στοιχεία πρόσβασης που έχετε στο Πανελλήνιο Σχολικό Δίκτυο, δηλαδή το όνομα χρήστη (username) και τον κωδικό πρόσβασης (password). Στη συνέχεια πατήστε στο κουμπί «Σύνδεση».

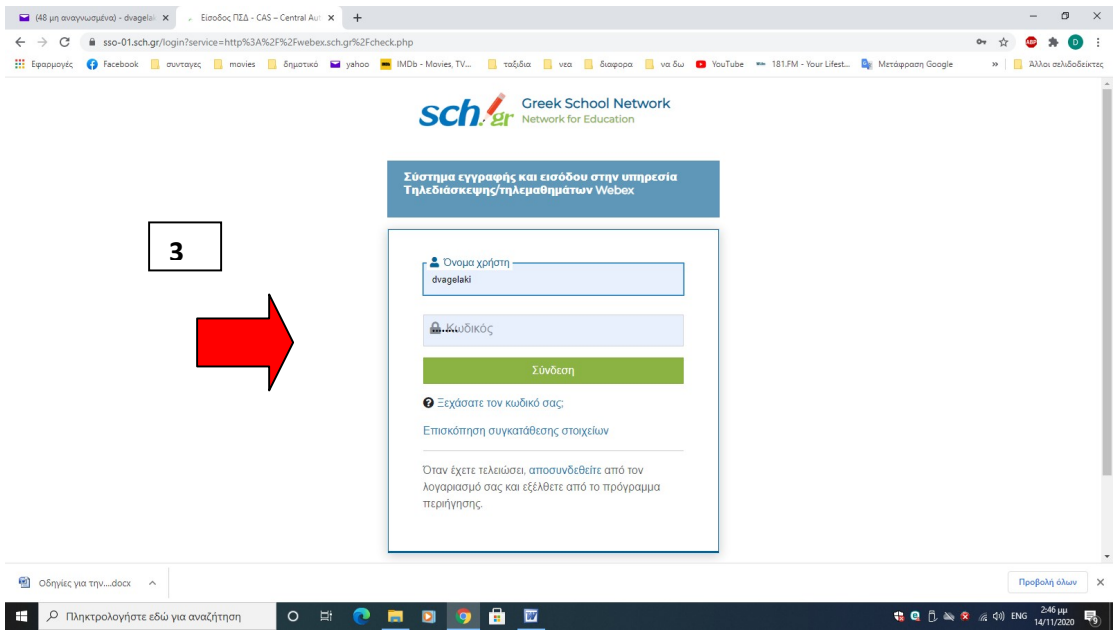

4.Μετά τη σύνδεση σας θα εμφανιστεί η παρακάτω οθόνη και πατάτε το Μετάβαση ως «το όνομα χρήστη που έχετε» .

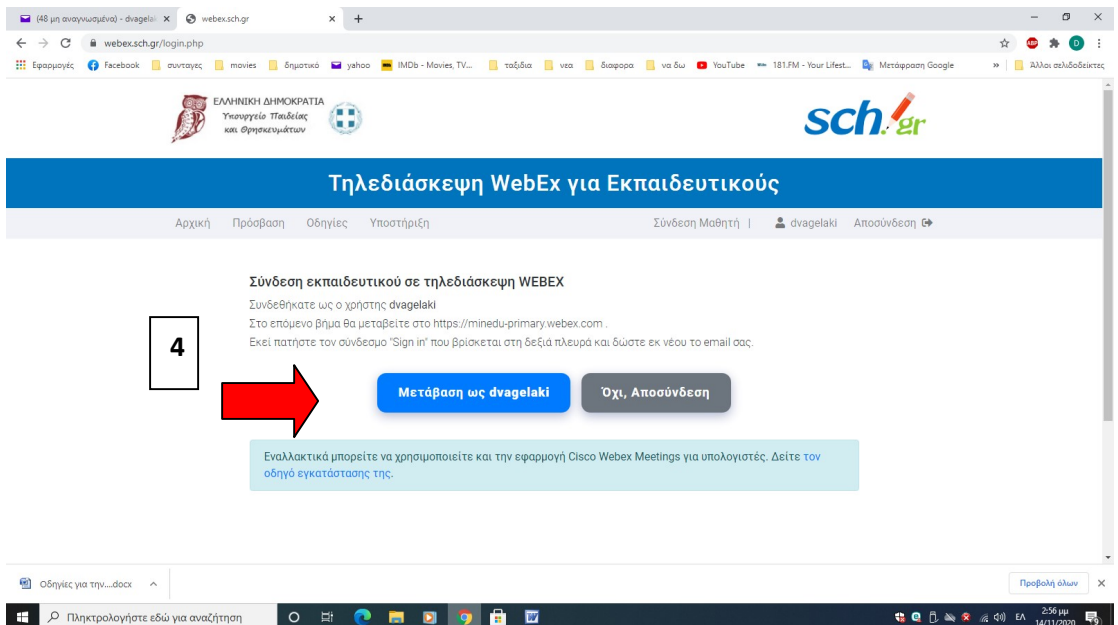

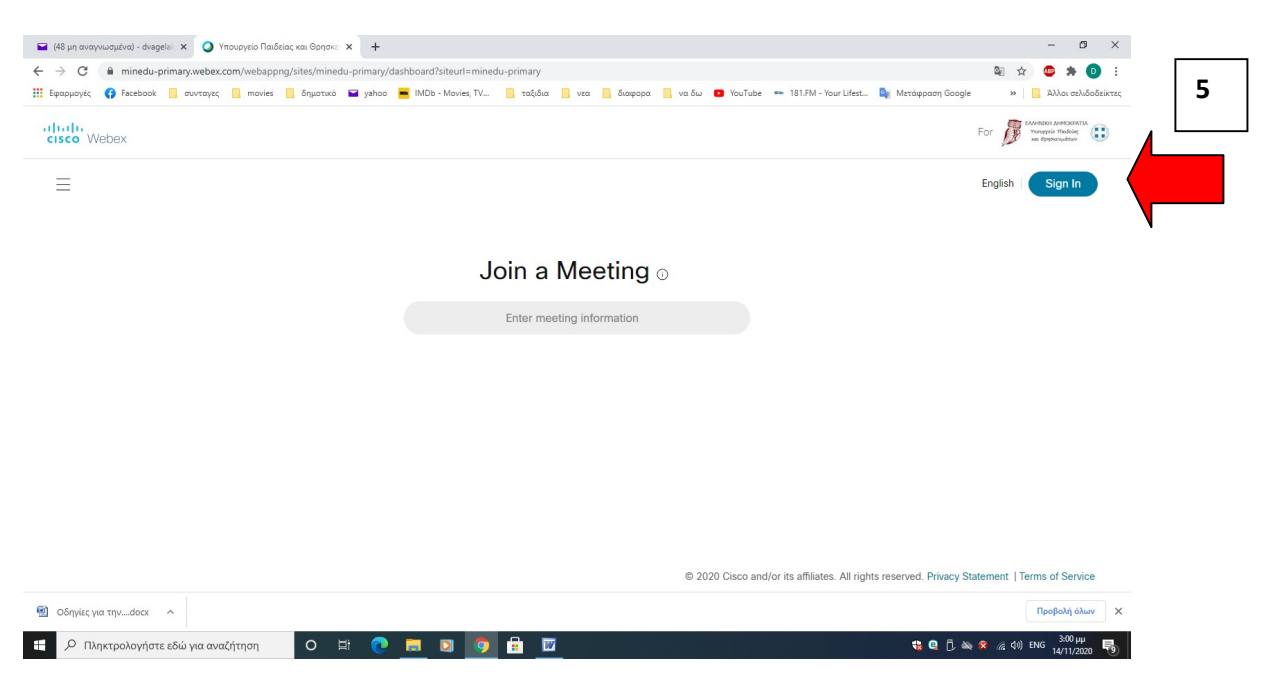

5.Πατήστε στο επάνω δεξιά μενού την επιλογή Sign in.

6.Εισάγετε την e-mail διεύθυνση που έχετε στο Πανελλήνιο Σχολικό Δίκτυο (@sch.gr) στο σημείο με την ένδειξη "Enter your email address" και πατήστε το πλήκτρο Next.

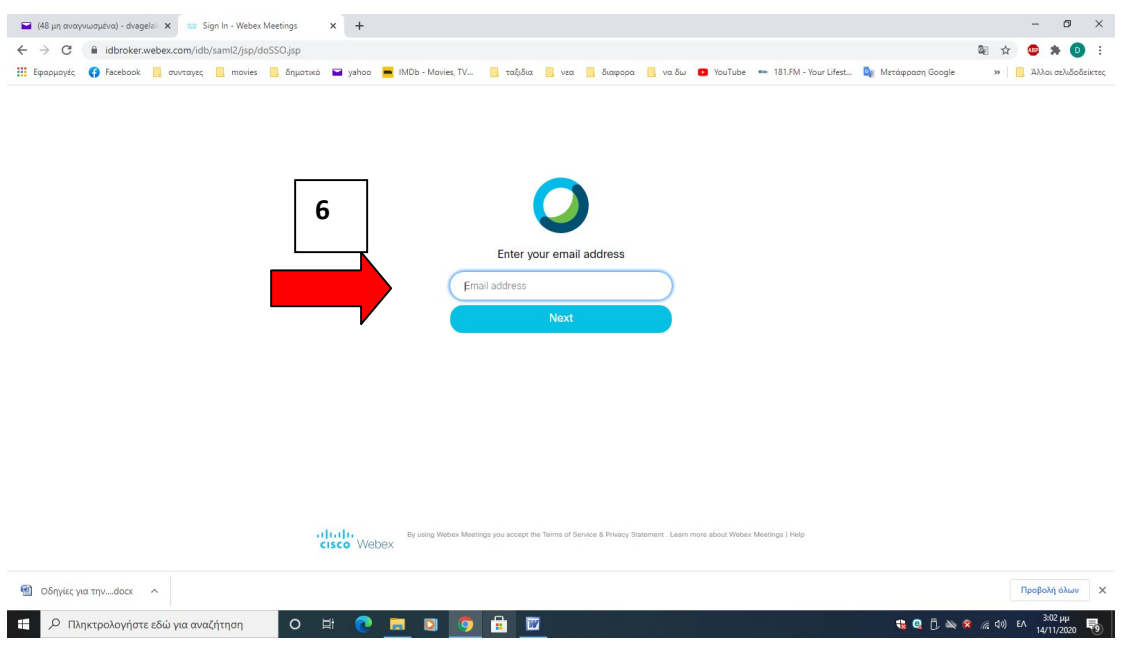

## 7. Πατήστε Επιβεβαίωση

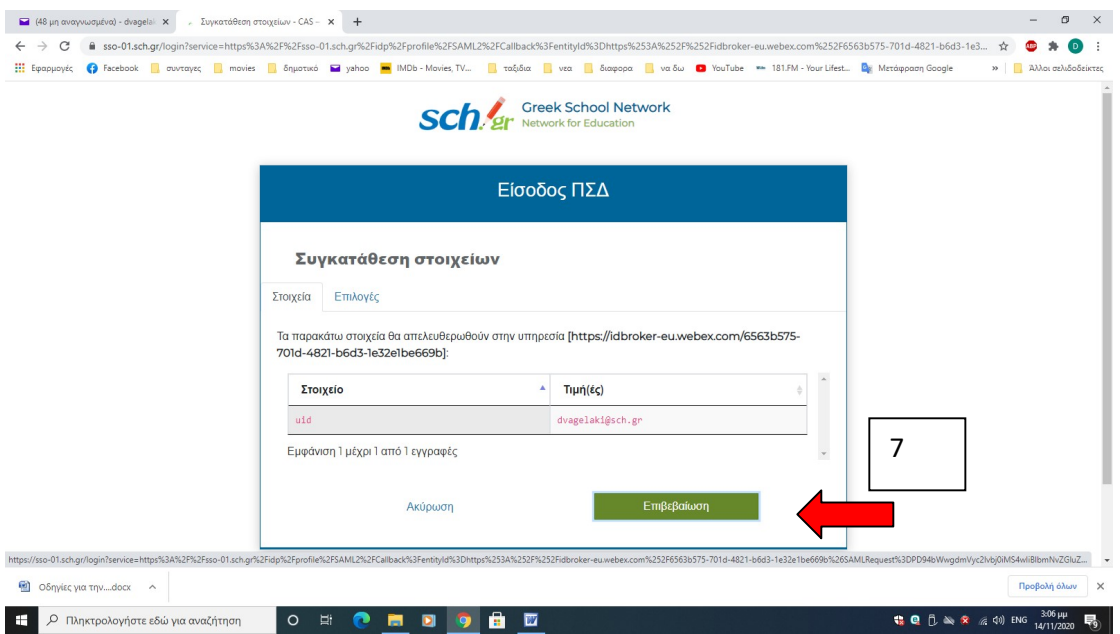

8. Θα εμφανιστεί η «προσωπική σας ηλεκτρονική αίθουσα διδασκαλίας». Βλέπετε το όνομά σας (α)-Η προσωπική σας αίθουσα. To μπλε πλαίσιο, σας ρωτά αν θέλετε να «ανεβάσετε την φωτογραφία σας. Αν όχι πατάτε Next (β).

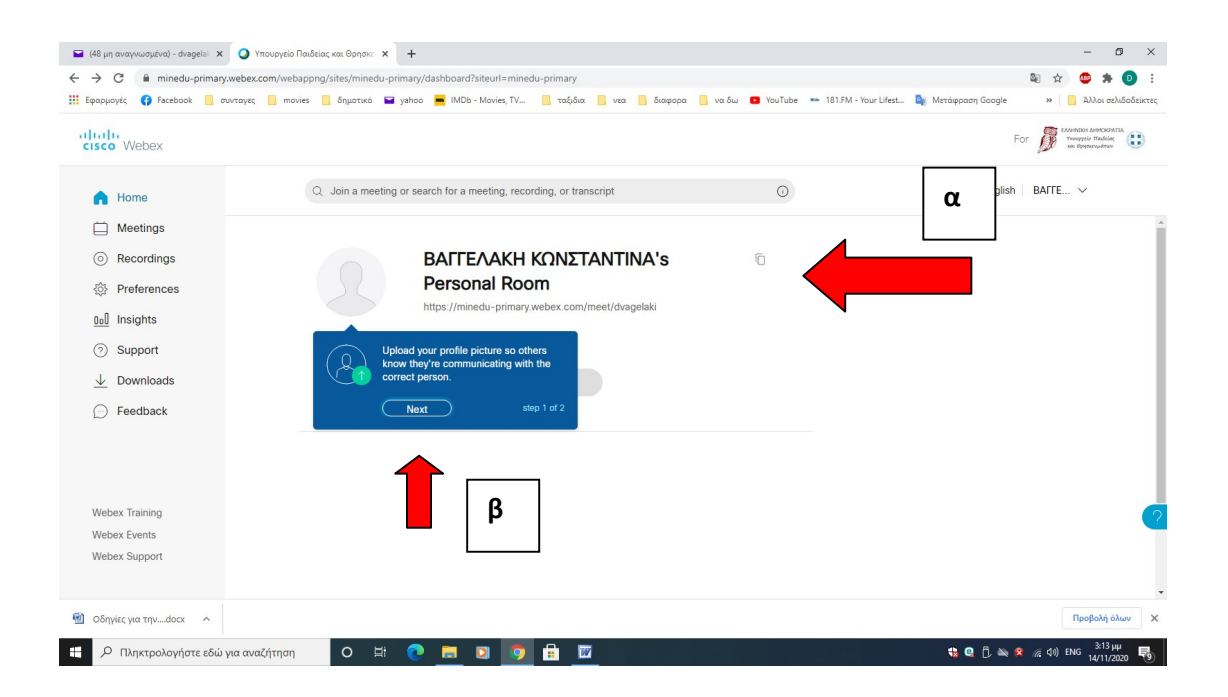

9.Στην παρακάτω οθόνη, το μπλε πλαίσιο σας δείχνει τον σύνδεσμο (link) που μπορείτε να τον κοινοποιείτε στους μαθητές σας με οποίο τρόπο θεωρείτε πρόσφορο, έτσι ώστε να εισέλθουν στη δική σας ηλεκτρονική αίθουσα διδασκαλίας, πατήστε Done (α). Μετά πατήστε την επιλογή Start a Meeting (β)

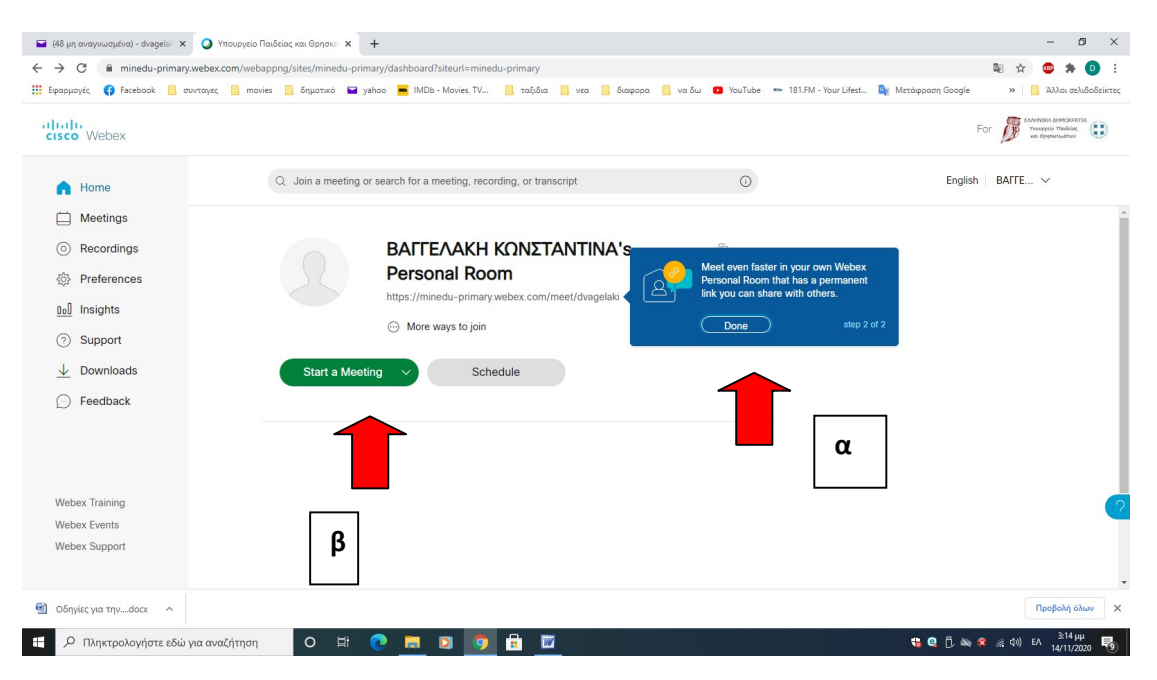

Σημείωση: Τον σύνδεσμο (Link) αυτό μπορείτε να τον κοινοποιήσετε στους μαθητές σας είτε με e-mail (αυτό θα γίνει με ευθύνη της ομάδας υποστήριξης του σχολείου μας όταν μας στείλετε όλα τα link σας)

10. Όταν επιλέξετε start a meeting, εμφανίζεται η παρακάτω οθόνη. Πατήστε Ακύρωση (1) και Join from your browser (2)

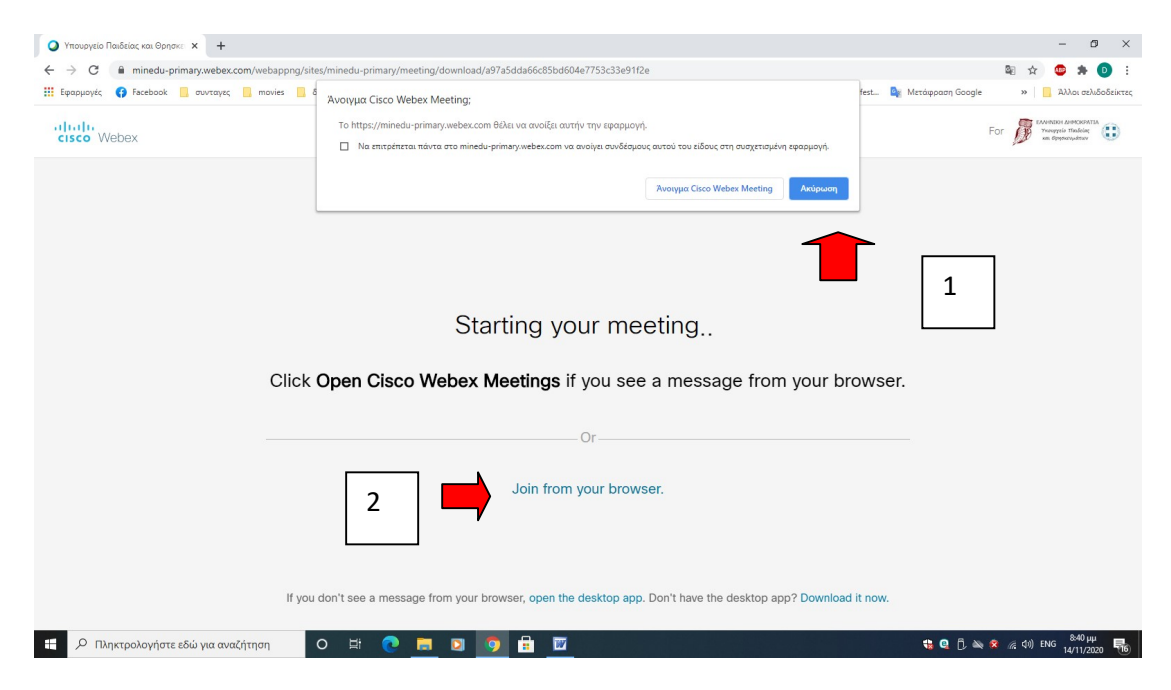

## 11. Πατήστε start meeting

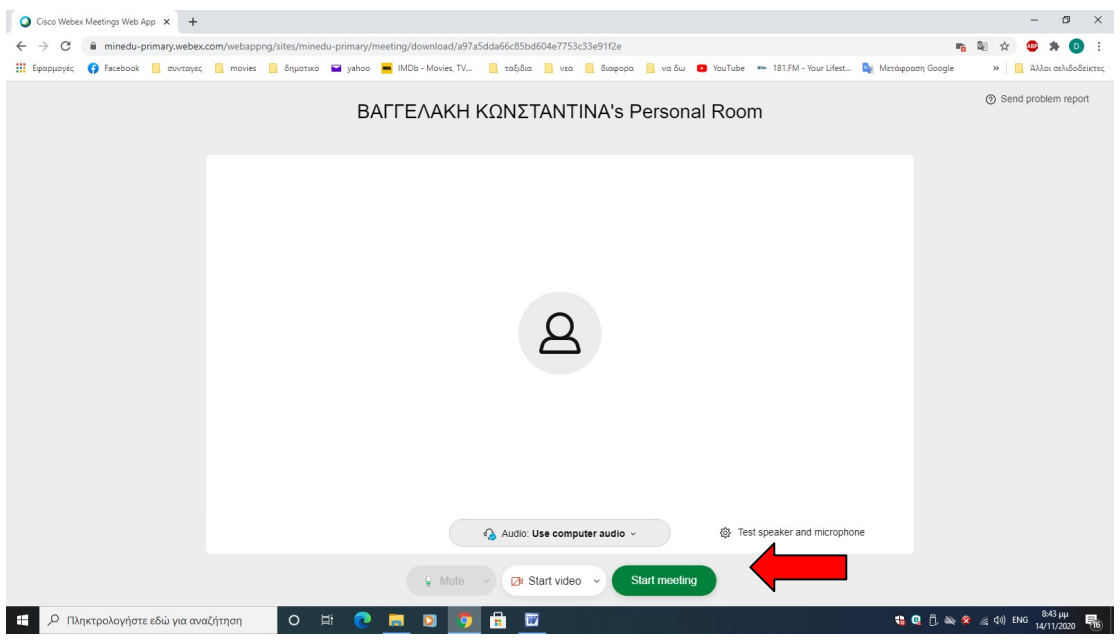

Στο βήμα 10, μπορείτε να ακολουθήσετε την παρακάτω οθόνη, αν είστε σε υπολογιστή που ήδη έχετε εγκαταστήσει το webex, από την προηγούμενη …καραντίνα. Πατήστε το Άνοιγμα Cisco Webex Meeting

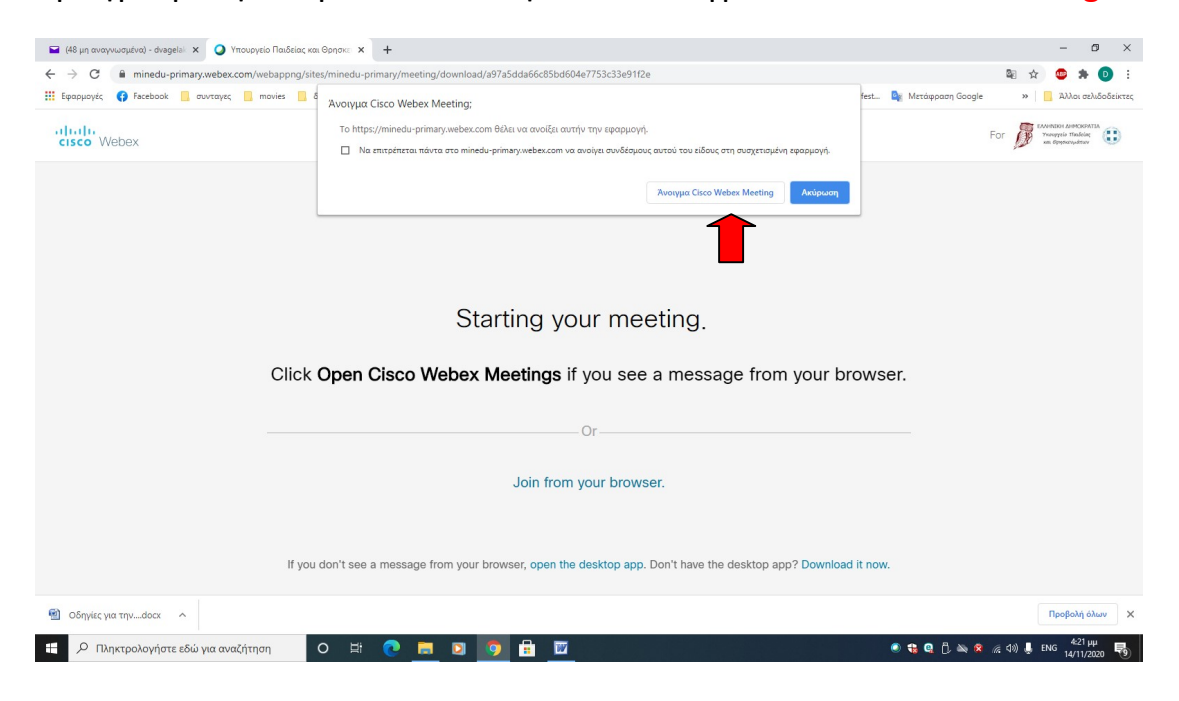

## Και εμφανίζεται η παρακάτω οθόνη. Η γνωστή οθόνη του webex

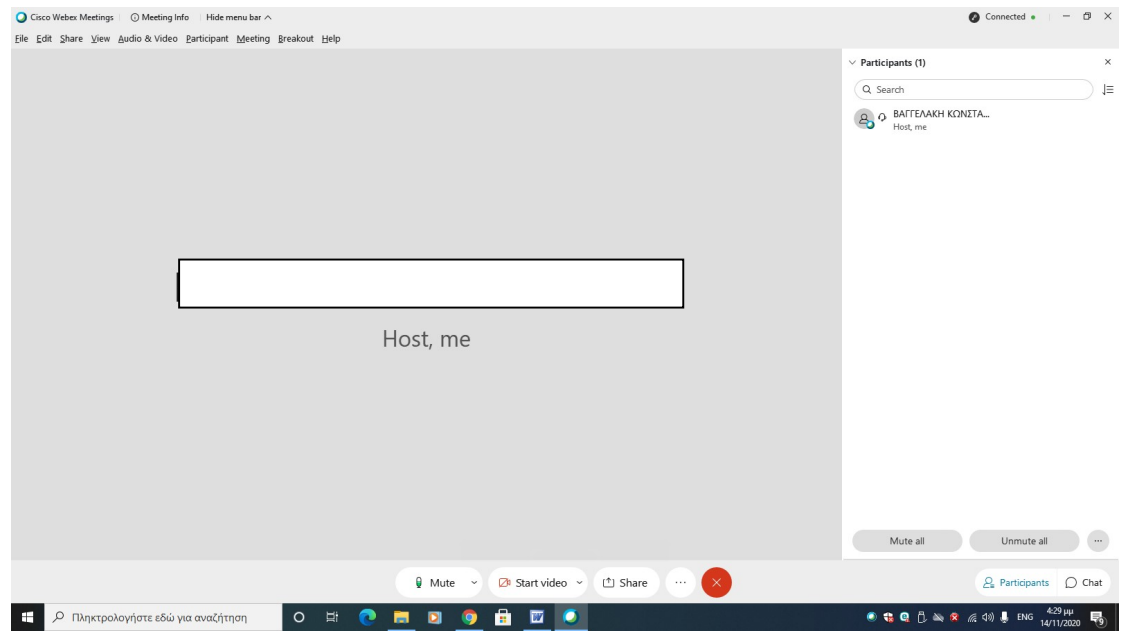

Η σελίδα https://webex.sch.gr θα είναι πάντα το σημείο εισόδου σας στην υπηρεσία σύγχρονης εξ αποστάσεως εκπαίδευσης με την πλατφόρμα Cisco WebEx.